# Computer Applications ImageJ 10

Dr. Labeed Al – Saad , Basrah University, College of Agriculture

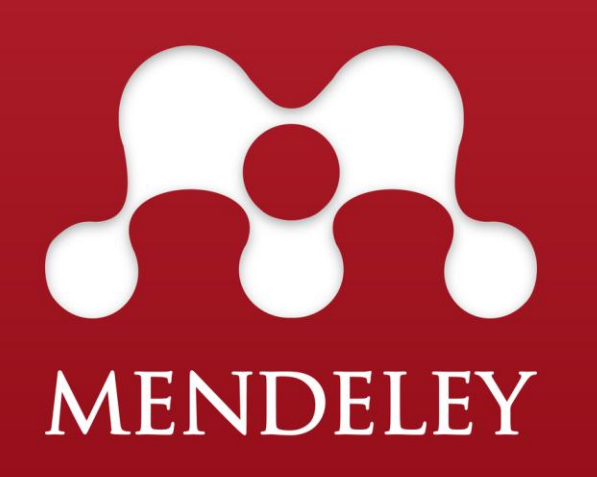

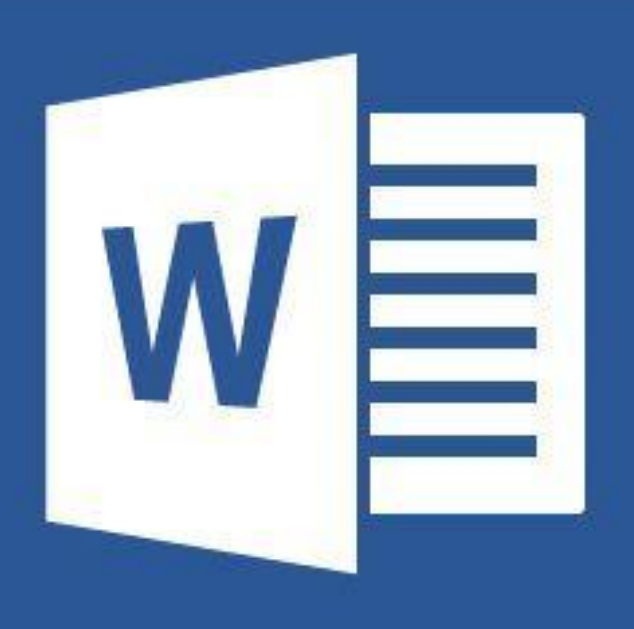

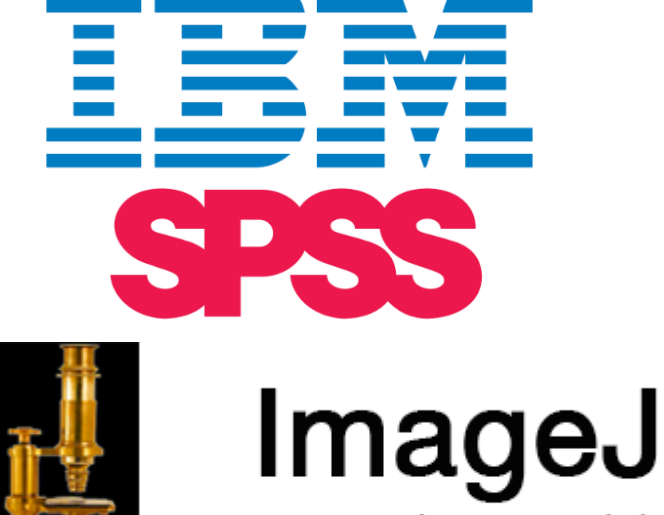

Image Processing & Analysis in Java

 $\mathbf{X}$ 

# Measuring and Counting objects - preparation

**\*** To make measurements to the objects (distance, length, width, size, area, angle,.. *etc..*) in the scientific image, the image should be included a well-known measurement object (such as a ruler, known dimensions square object, known radius circular object... *etc.*.) to set a measurement scale depending on it.

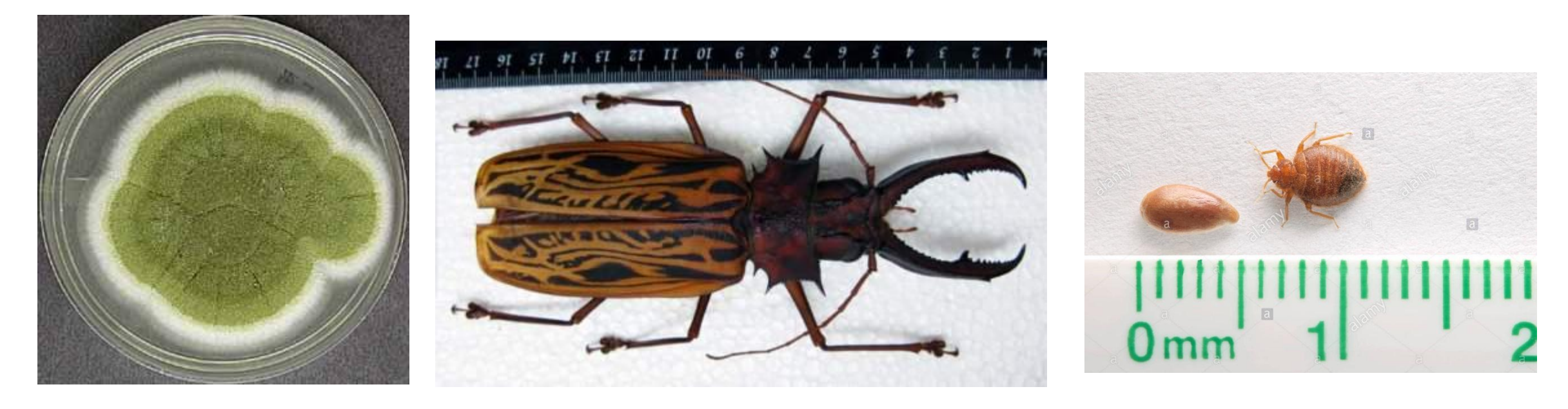

# Measuring and Counting objects - preparation

**\*** The starting image should be as high resolution as possible. The high quality image the high accuracy measurements.

**☆** Open the image in the imageJ: **File >> Open >> brows then open OR Drag your image and drop it on ImageJ tools ribbon.**

**\*** Convert the color image to grayscale 8-bit image: **Image >> Type >> 8-bit.** 

**<sup>❖</sup> Scale measurements: Draw straight line between two points of known measurements object >> go to Analyze >> Set Scale >> write the known length in "known distance" box >>write the measurements units in "Unit of length" box >> OK**

 $\clubsuit$  Now the object is ready for measurements.

**-ImageJ-Lecture 10** 

### Measuring and Counting objects - preparation

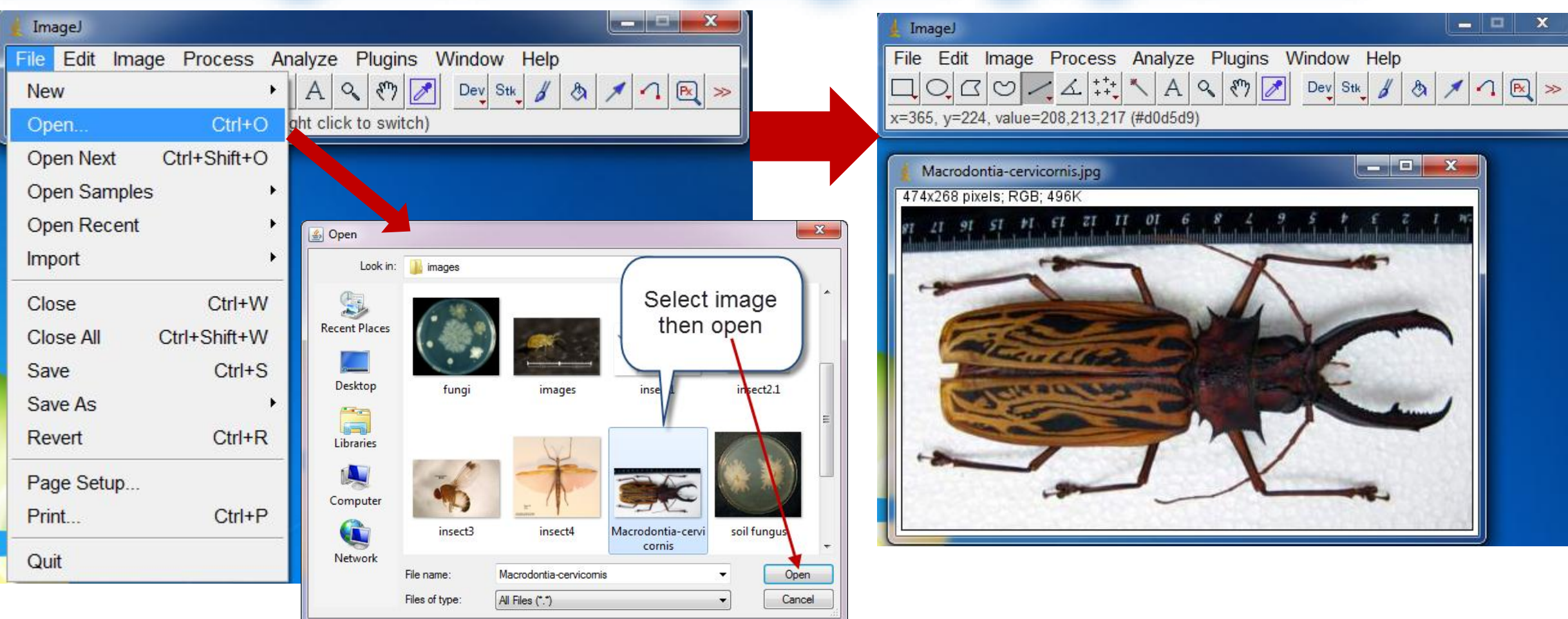

**Computer Applications The Second Line Computer Applications** 

**-ImageJ-Lecture 10** 

# Measuring and Counting objects - preparation

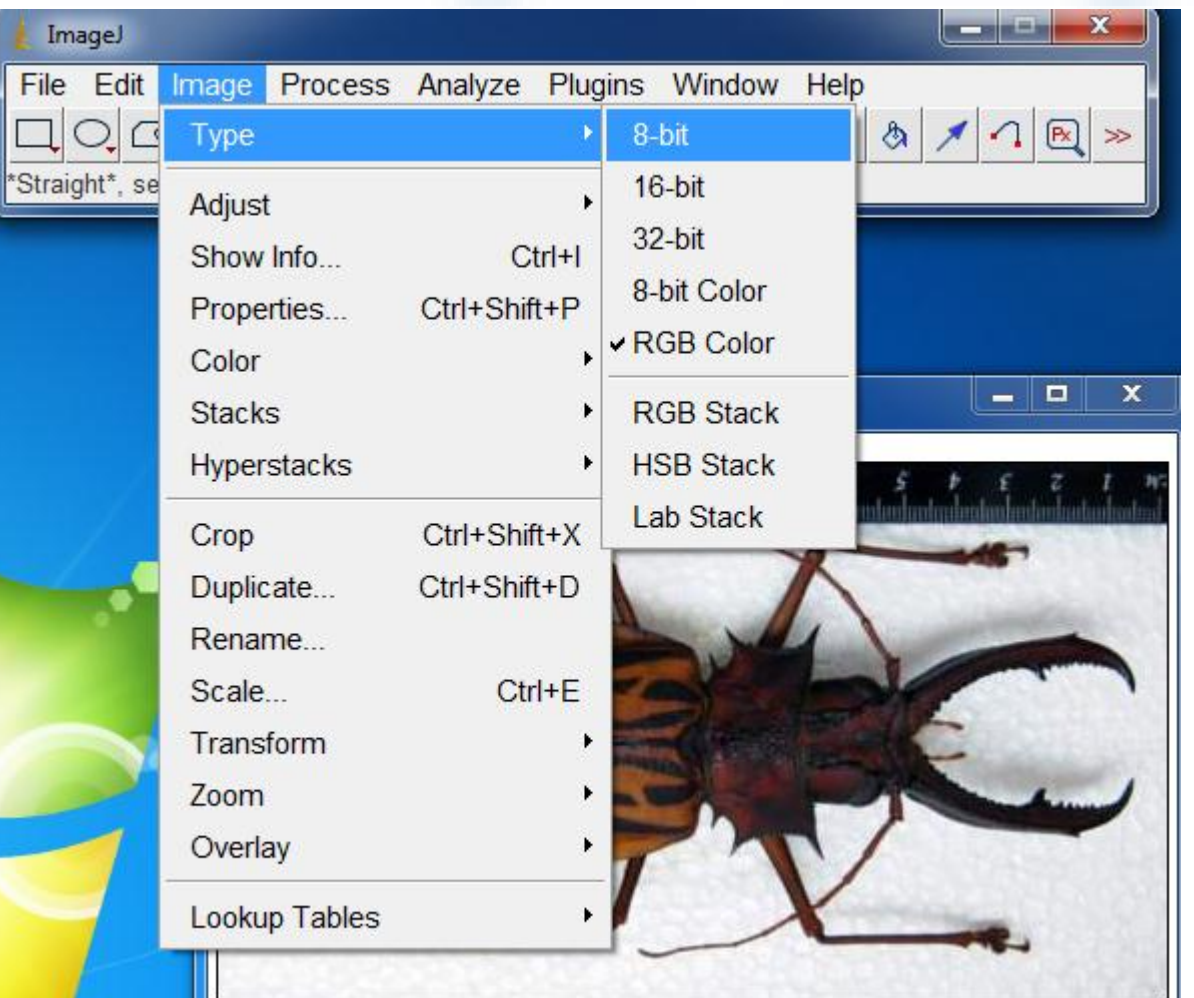

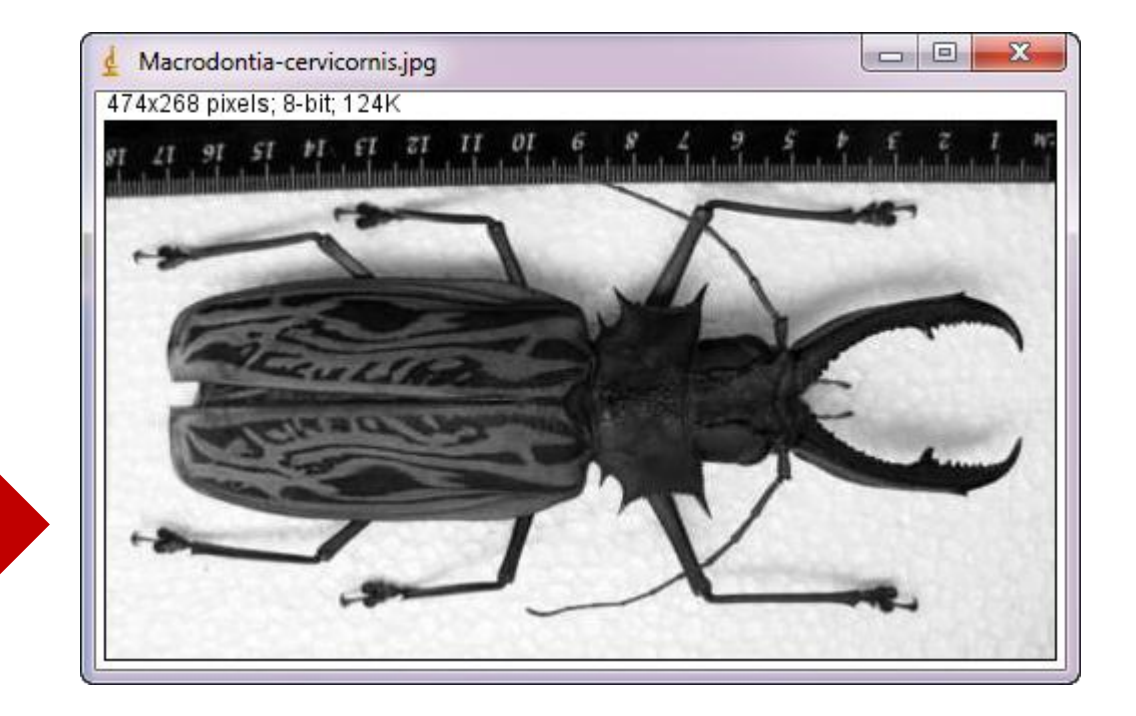

### **Computer Applications The Second Line Computer Applications**

-ImageJ-Lecture 10

### Measuring and Counting objects - Scaling

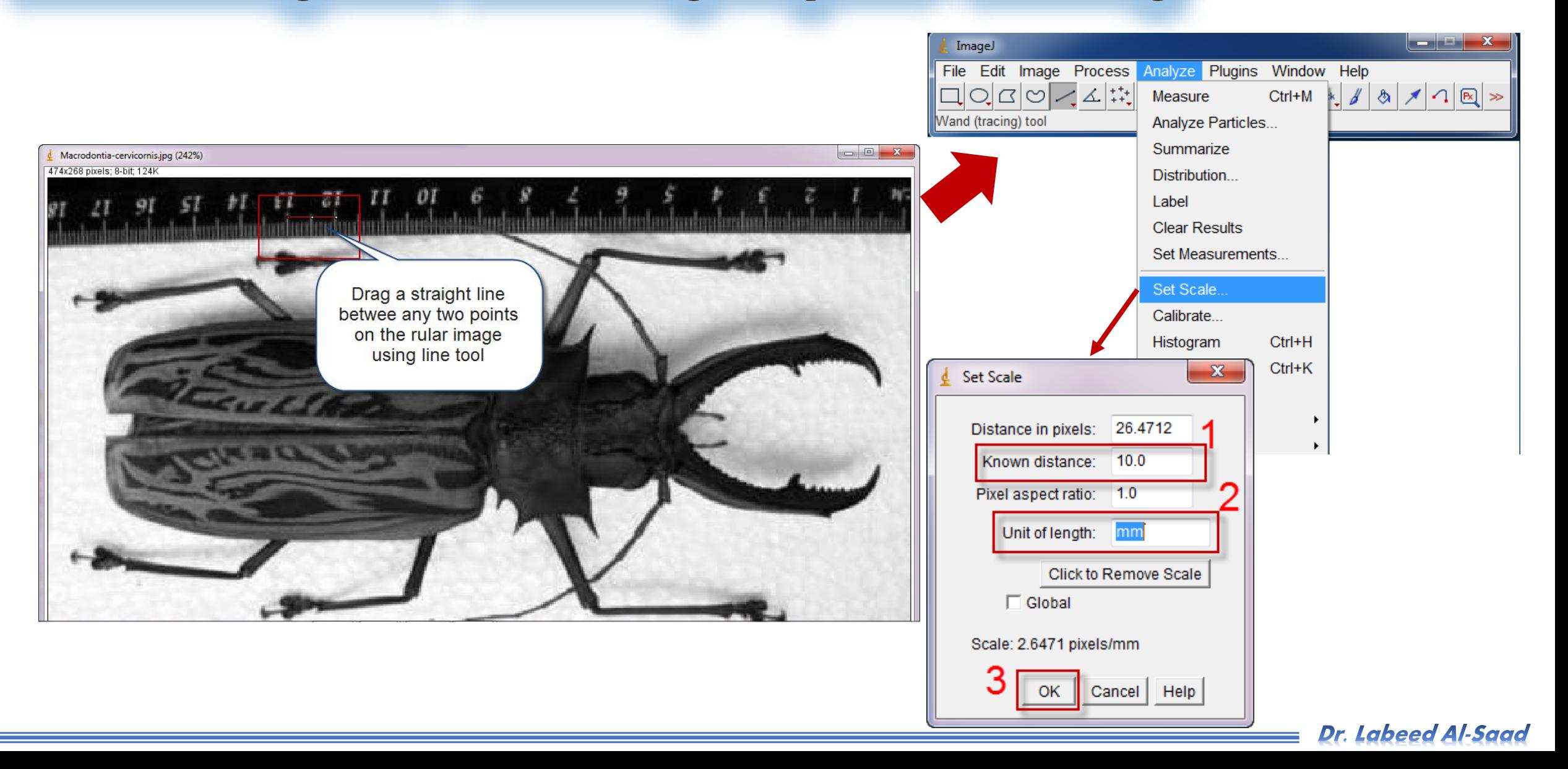

### **Computer Applications The Second Street Street Street Street Street Street Street Street Street Street Street**

# Measuring and Counting objects - measurements

**<sup>❖</sup> Measuring the length: Drag a straight line along the insect >> Analyze >> measure OR** 

### **Ctrl+M >> The results will appears in results window.**

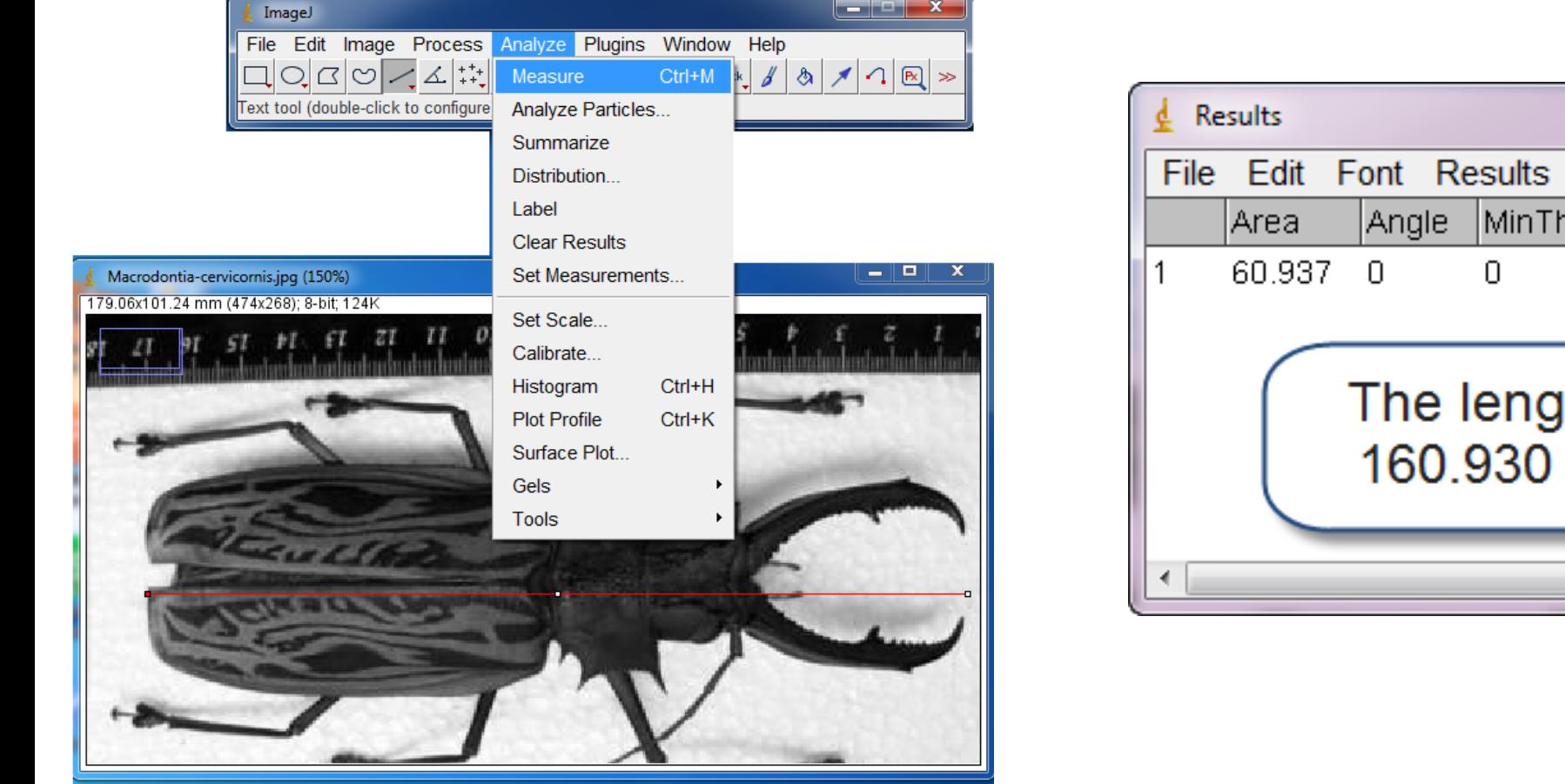

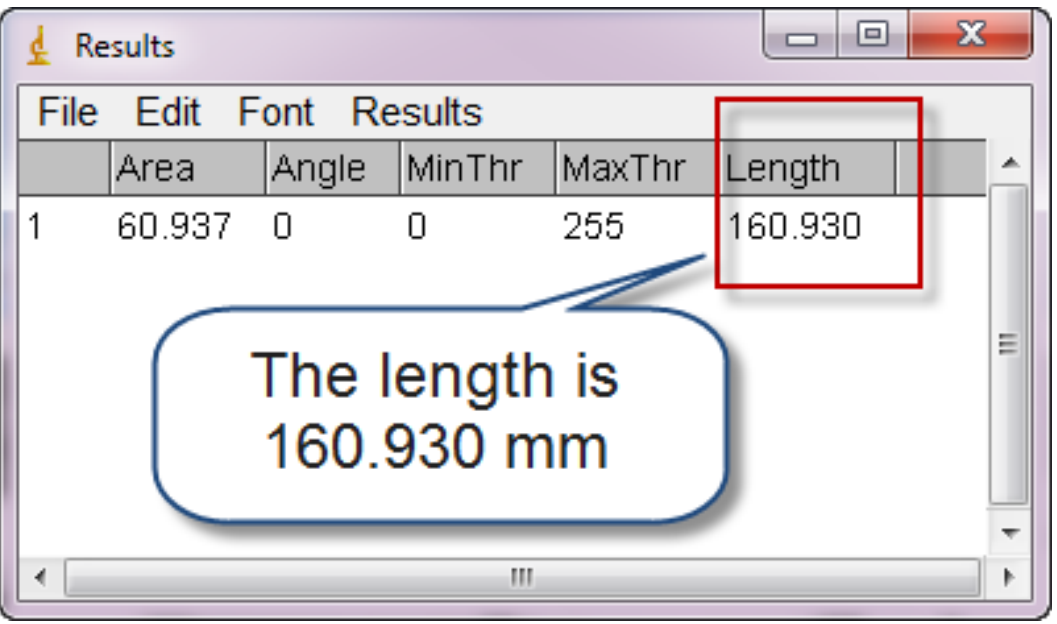

**Computer Applications The Second Street Street Street Street Street Street Street Street Street Street Street** 

# Measuring and Counting objects - measurements

**<sup>◆</sup> Measuring the width: Drag a straight line along widest area of the insect >> Analyze >>** 

**measure OR Ctrl+M >> The results will appears in results window.**

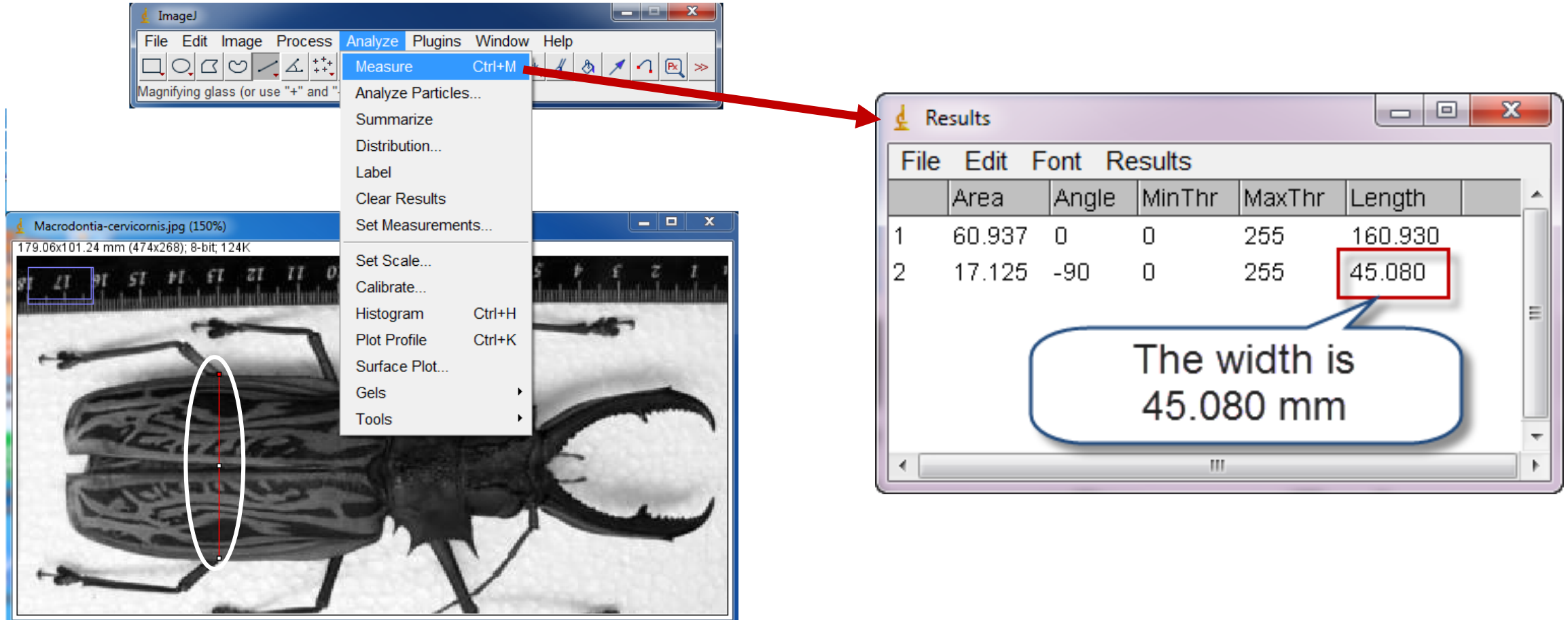

Dr. Labeed Al-Saad

### 

### Measuring and Counting objects - measurements

Measuring the antenna length: **Drag a segmented line (right click on line tool and change to segmented)** 

**-ImageJ-Lecture 10** 

**along the antenna >> Analyze >> measure OR Ctrl+M >> The results will appears in results window.**

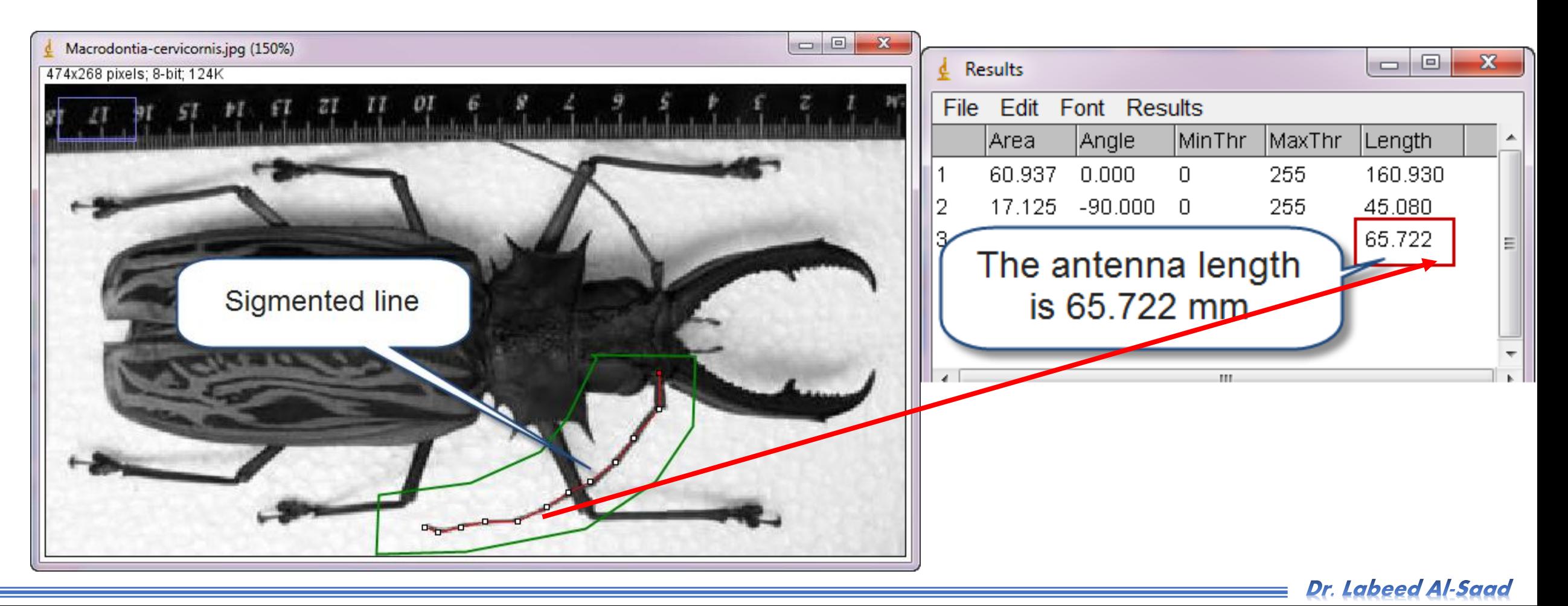

### **Computer Applications The Second Lines**

# Measuring and Counting objects - measurements

**☆** Measuring the left wing area: Select the left wing area by Free hand selection  $\vert \heartsuit \vert$  >> Analyze >> measure

**OR Ctrl+M >> The results will appears in results window.**

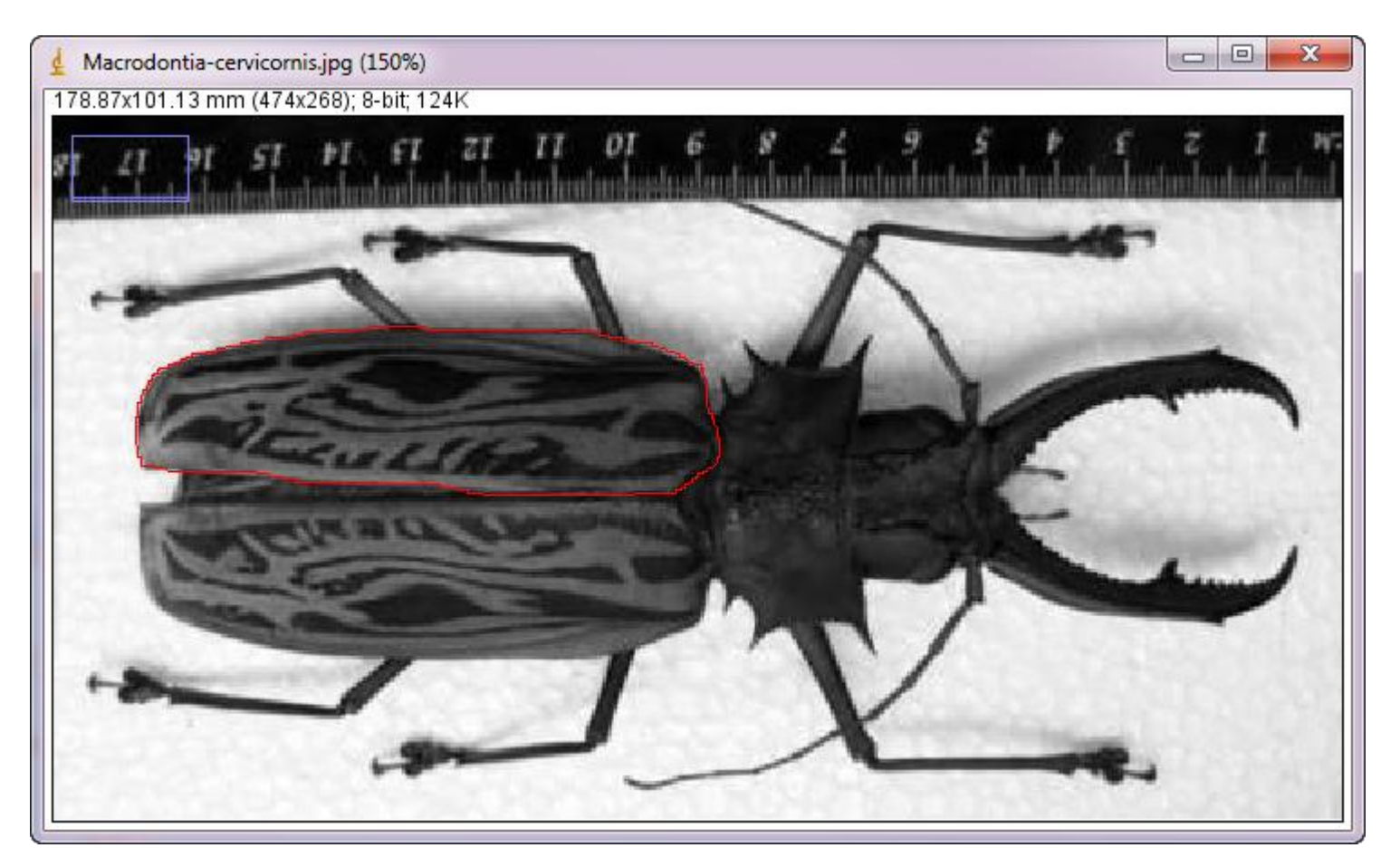

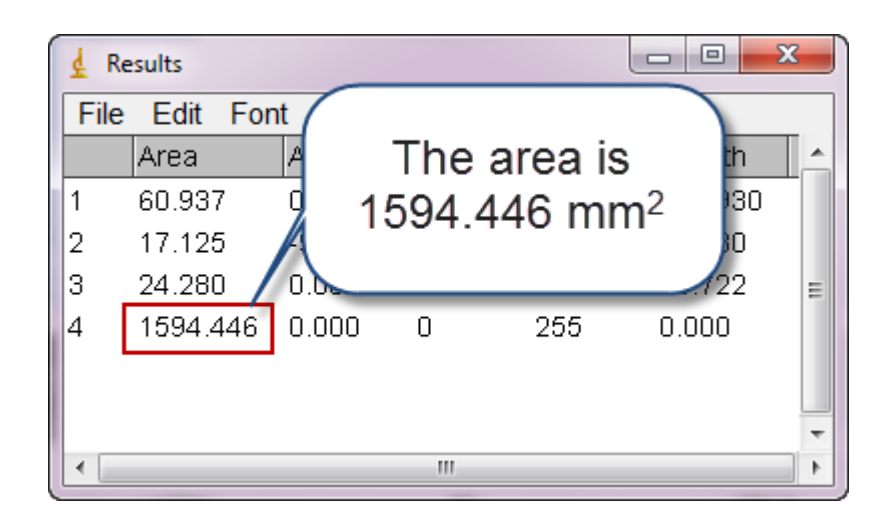

#### **Computer Applications The Second Lines**

# Measuring and Counting objects - measurements

**☆** Measuring the leg angle: Draw angle on the leg using Angle Tool  $\vert \angle$  >> Analyze >> measure OR Ctrl+M >>

#### **The results will appears in results window.**

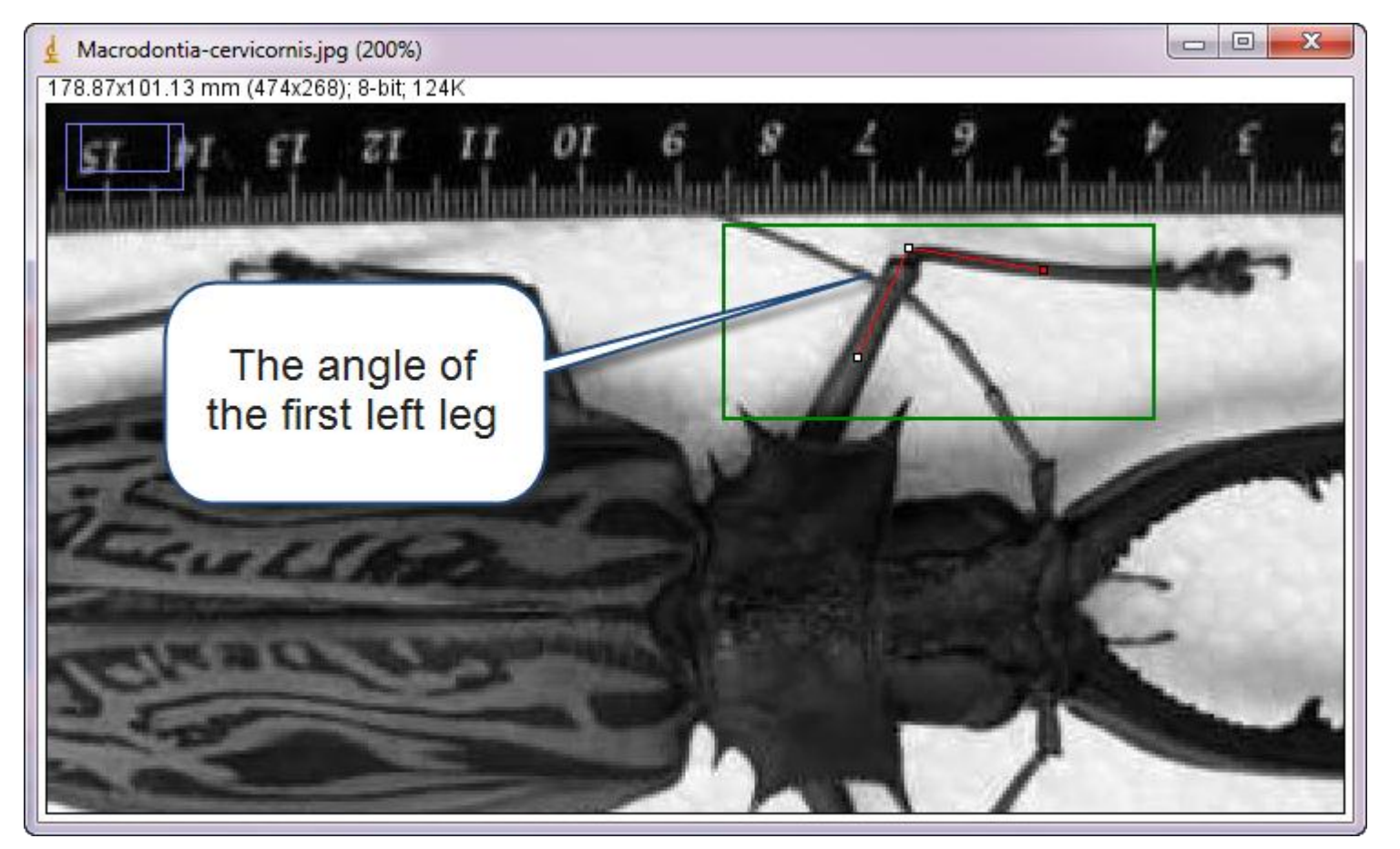

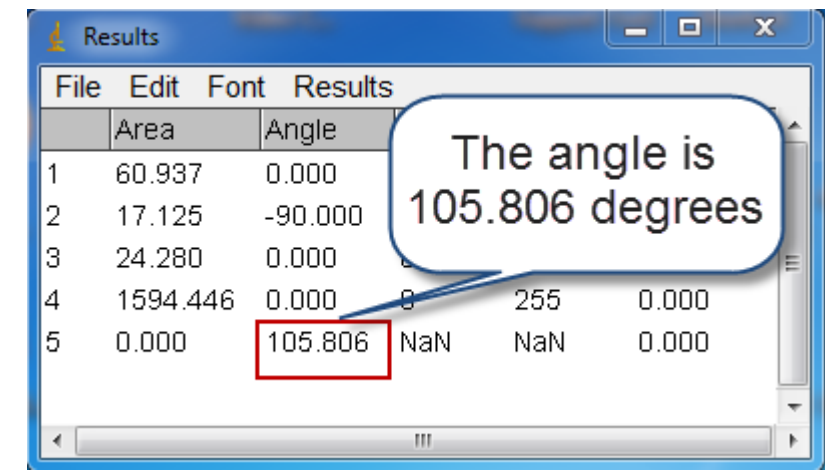

**-ImageJ-Lecture 10** 

### Measuring and Counting objects – Save results

The results can be saved as Excel sheet: **File >> Save as >> Brows then save**.

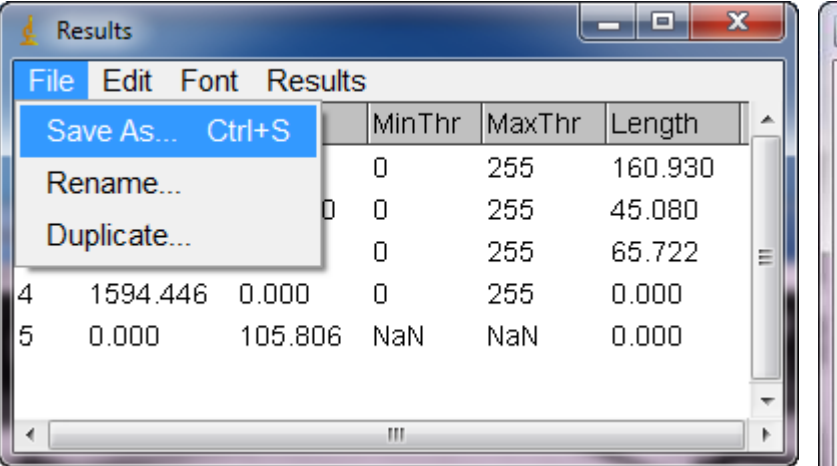

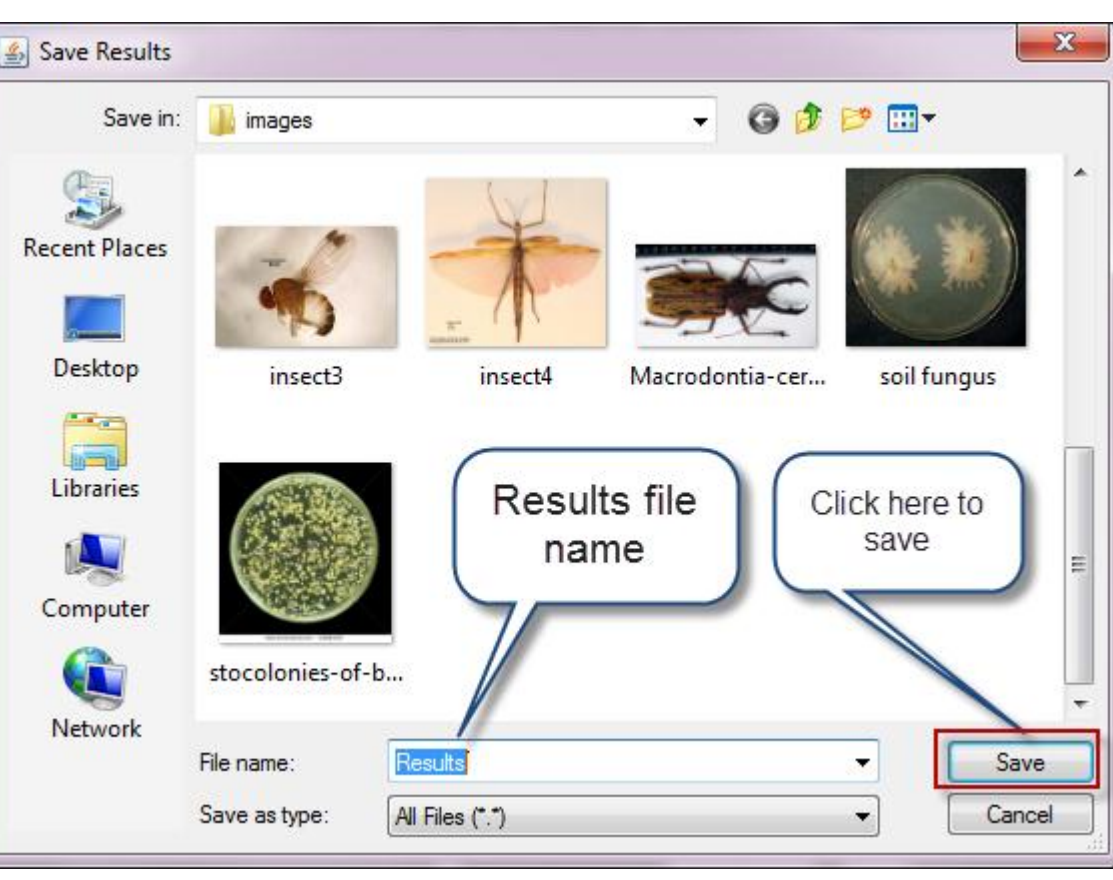

# Measuring and Counting objects – Save image

Images from digital cameras are usually saved as JPEG files. JPEG is a type of memory compression that results in the loss of some data. A JPEG image degrades each time it is opened, edited and resaved. It is best to save a file in a 'lossless' format such as a TIFF during the editing process: **File >> Save As >> Tiff**

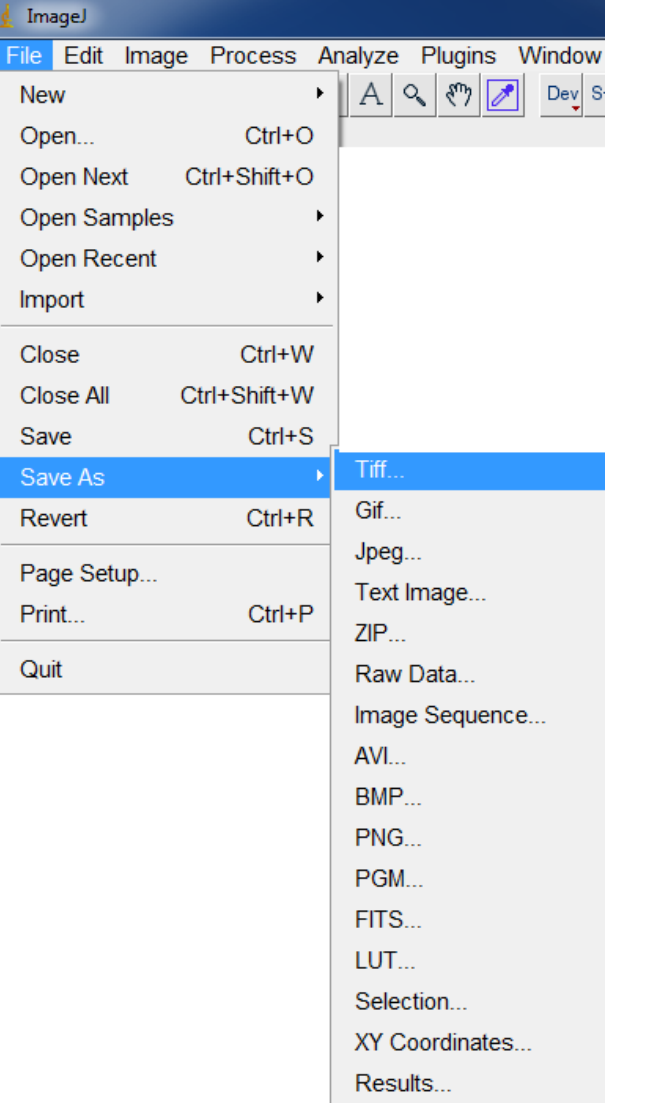

**ImageJ-Lecture 10** 

### **-ImageJ- Lecture 10**

# Measuring and Counting objects – Counting

To count objects in the work field manually, you must do what below:

- ⊙pen Image.
- Use Multi-Point tool.
- **\*** Pint the objects you want to count.
- When finish go to Analyze >> measure >> the results window will appear containing the pointed objects count with X and Y coordinates of each point position.

**ImageJ-Lecture 10** 

# Measuring and Counting objects – Counting

To count objects in the work field automatically, you must do what below:

- $\dots$  **Open Image>**
- Convert Image to gray scale 8 bit.
- **\*Threshold the Image (make it black and white).**
- Process >> Binary >> Watershed (to separate merged objects).
- Go to Analyze >> Analyze particles and type the upper and lower limits for particle size >> OK >> each particle size will be outlined and numbered in new window. The data window will contains measurement for each particle.